## AFTER ENROLLING – **USING THE CLIENTLESS VPN**

Accessing the Clientless VPN is the next step when:

- you need to download AnyConnect (if authorized to use it)
- you need to update your version of AnyConnect or get a different profile for a different domain
- you are a clientless VPN user, to include using a smart-tunnel

Step 1: open Internet Explorer again and go to the same address you used to enroll: [https://vpn.nh.gov/<domainname>](https://vpn.nh.gov/%3cdomainname) -- You MUST put in the domain name.

**NOTE:** Behind the scenes the VPN process re-directs people to the appropriate VPN user section based on the domain they list in the address. If you save the address as a Favorite or Bookmark in your browser, make sure that the address for the link is the correct [https://vpn.nh.gov/<domainname>](https://vpn.nh.gov/%3cdomainname) that you typed in, and NOT the redirect address.

Notice in the screen below, the domain name is granite, and a window popped up to confirm the certificate to use for the VPN. If more than one certificate existed there is the link to "click here to view certificate properties" to help you choose the right one. The certificate validity dates are also displayed.

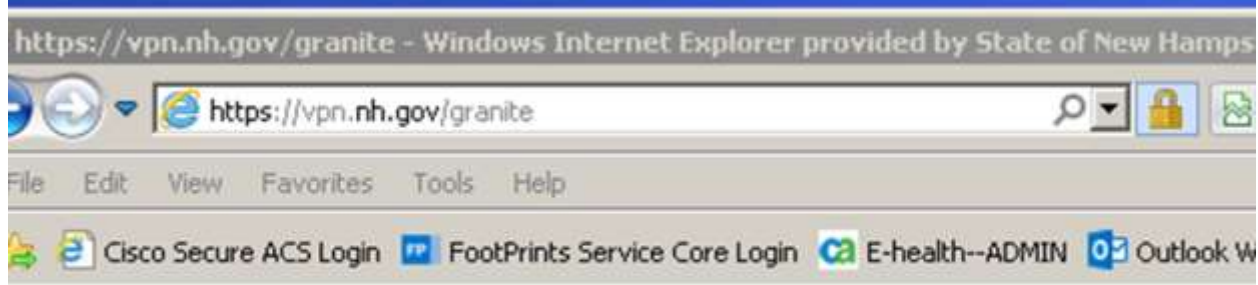

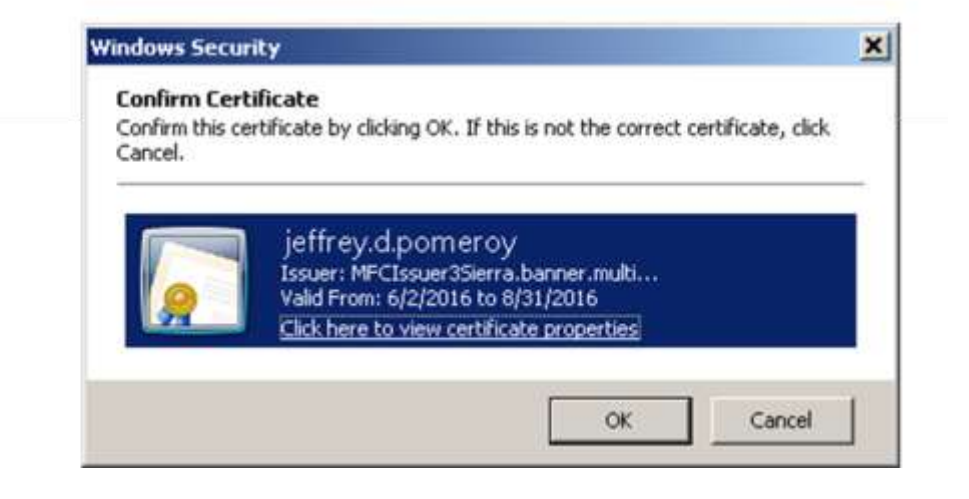

Once you click on the certificate and select OK, you are taken to the next screen. Note that this time your username is already pre-filled in. If it is not pre-filled there is an error in the process, check the frequently asked questions or the Help Desk to resolve.

Assuming your name is prefilled, just type in your password and click Login.

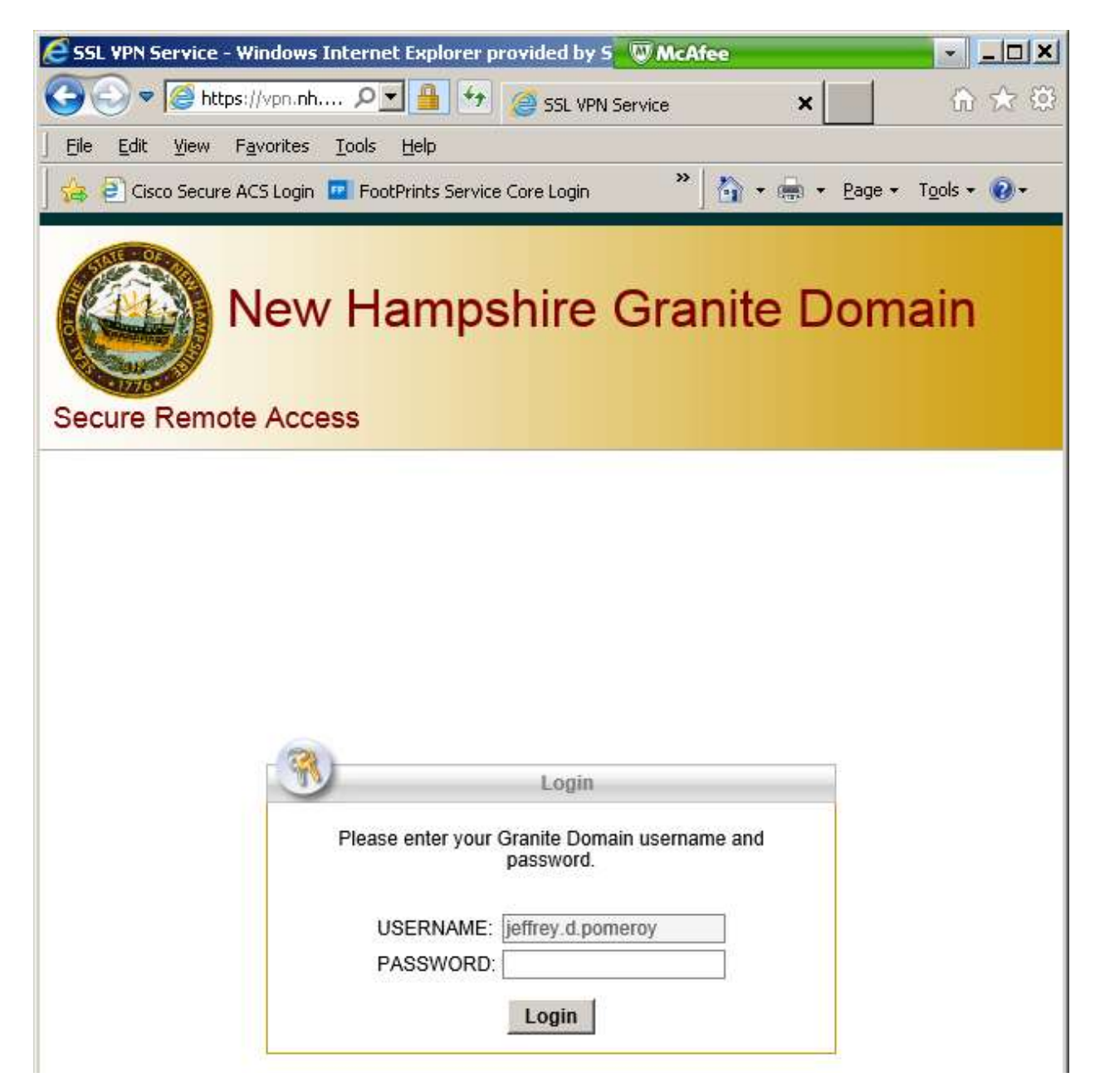

The next screen will display a warning notification that the VPN is for official use only and that your activity is subject to the same monitoring and restrictions that you have when you are at work on your office PC. After reading the statement, click Continue.

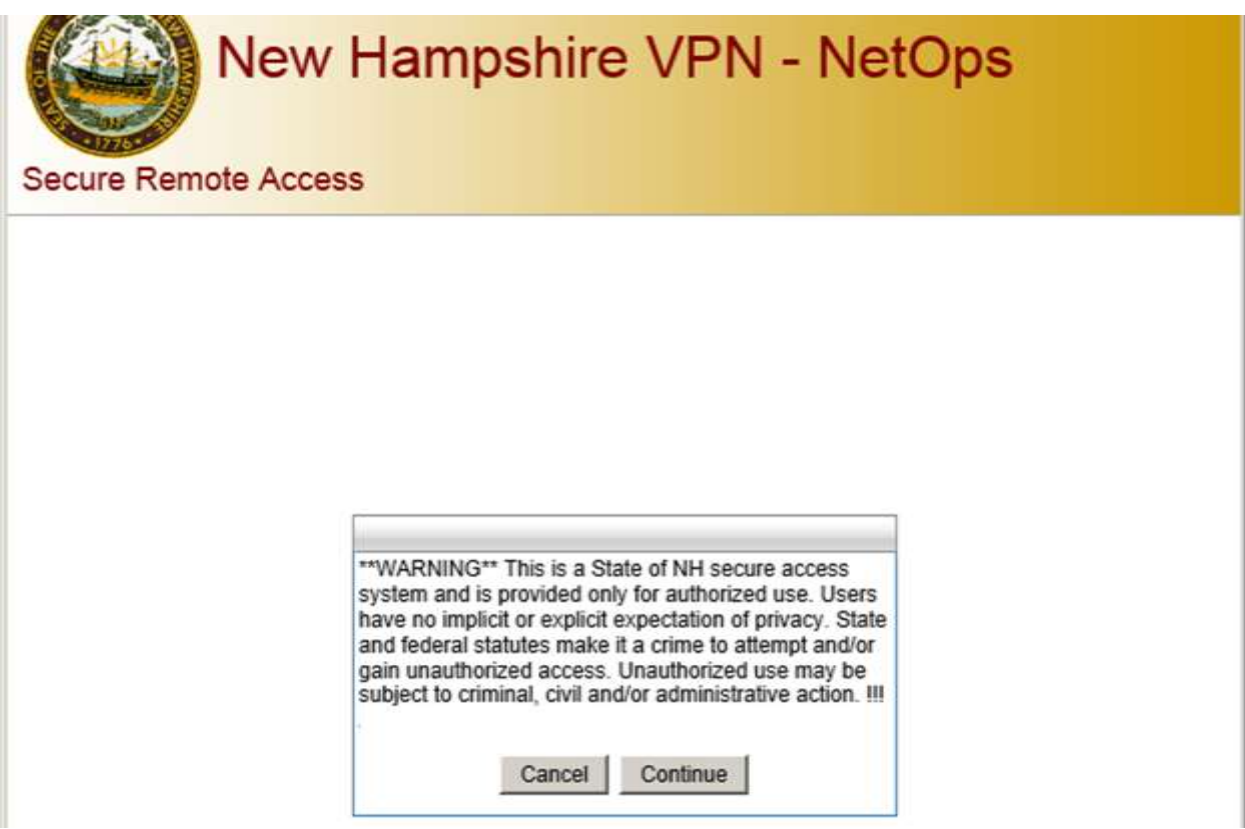

Congratulations, you are now logged into the clientless VPN. The exact screen and options available will depend on what options and resources a person is authorized to use. If you are authorized to only use the clientless VPN, then the AnyConnect button shown below will not appear on that screen. The same with the SSH/Telnet button if you are not authorized for that.

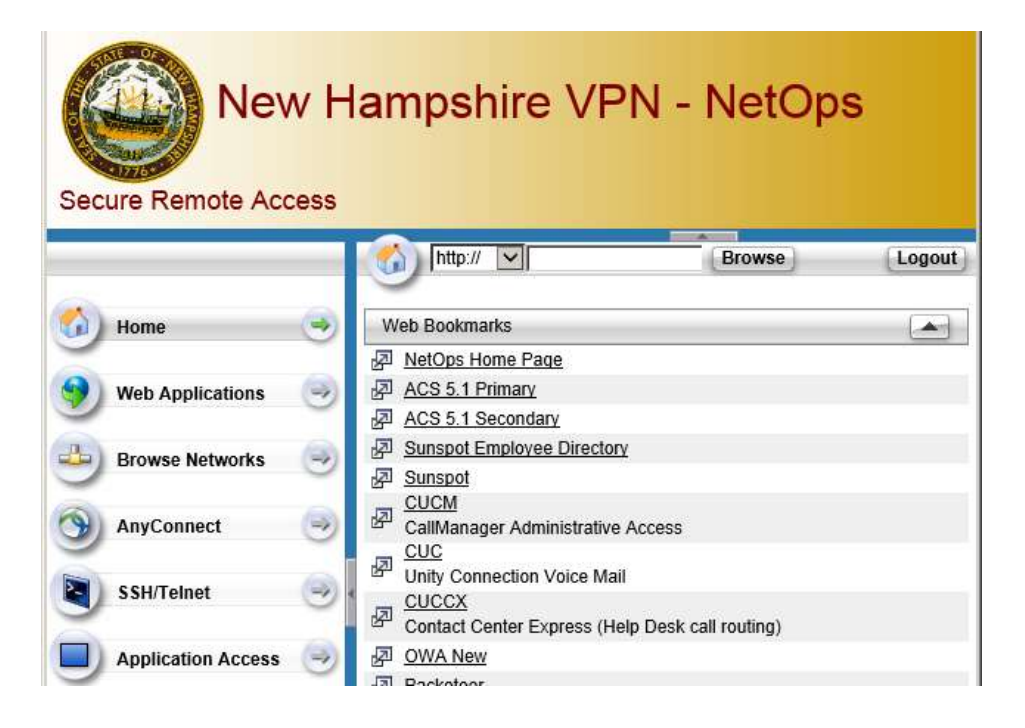

If authorized, users can start a "Smart Tunnel" by going to the "Application Access" tab on the left. In most cases, especially for vendors, the smart tunnel will have already automatically started. A smart tunnel sends specific application traffic over the internet VPN tunnel to specific VPN network resources such as servers and remote desktops. Network traffic that does not need to go over the tunnel, for example, printing to a person or company's local printer or looking up something on a search engine like Google, is not sent over the tunnel and instead is sent to the local device.

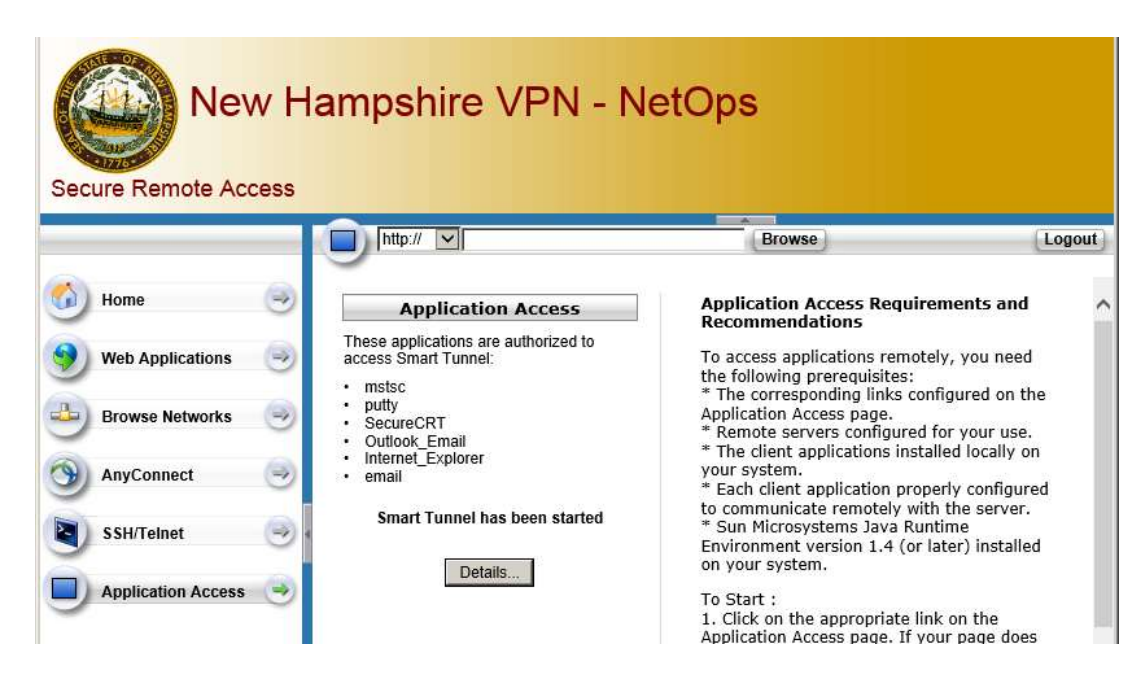

To continue accessing resources over the smart tunnel or using the clientless VPN portal in general, the VPN portal website must remain open. The page can be minimized, but it must remain open to maintain the connection. When it is time to logout, use the "Logout" button on the upper right-hand side.

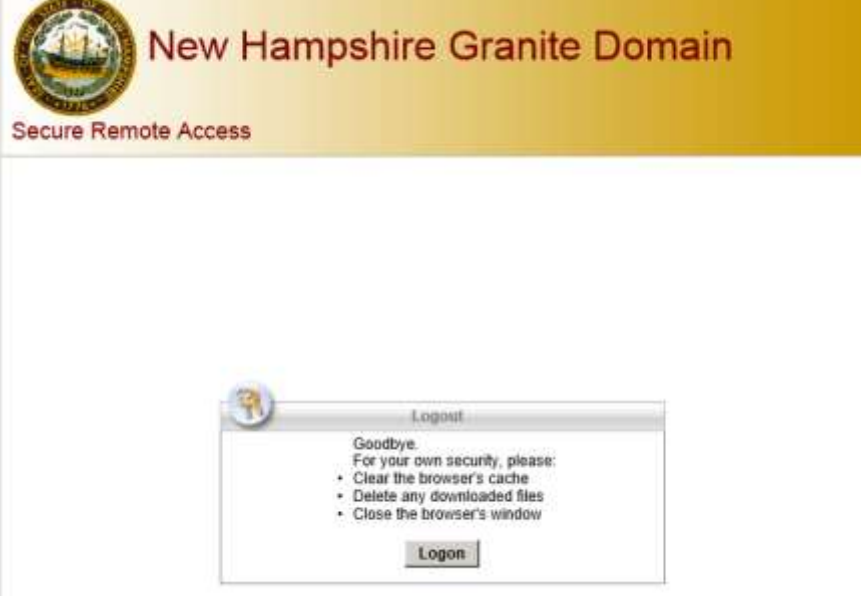